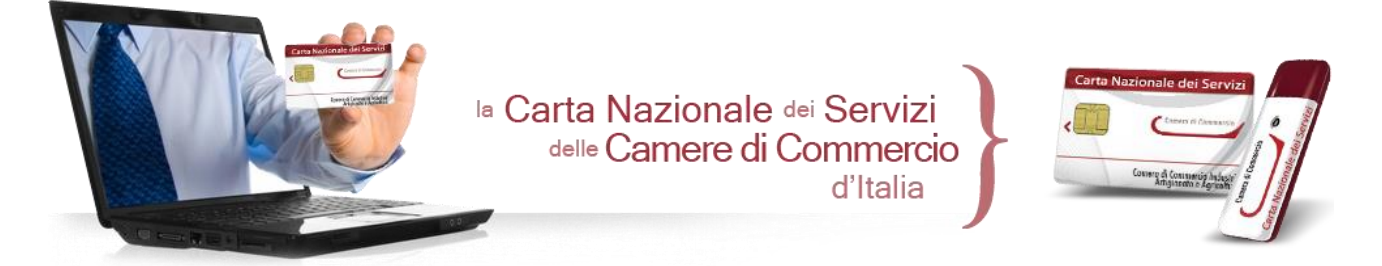

# *Guida alla configurazione per l'autenticazione e l'accesso ai siti internet con CNS InfoCamere*

**Questa guida all'uso riguarda esclusivamente i dispositivi CNS "Info***C***amere" in formato Smart Card rilasciati dalle Camere di Commercio**

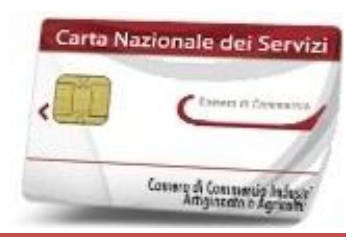

**ACCESSO CON SMART CARD** 

- 1. Dotarsi di un lettore USB per smart card compatibile con il proprio sistema operativo, installare i relativi drivers e collegarlo al computer
- 2. Scaricare ed installare il software "FileProtector" o "DikeIC", a seconda che il dispositivo sia stato emesso in collaborazione con l' Ente Certificatore "ArubaPEC" o "InfoCert", dall'apposita pagina di [download](http://www.card.infocamere.it/infocard/pub/download-software_5543) del sito internet [www.card.infocamere.it](http://www.card.infocamere.it/)

**FileProtector Dispositivi "InfoCamere-ArubaPEC"** 

**DikeIC** Dispositivi "InfoCamere-InfoCert"

Importante: NON inserire la smart card nel lettore durante l'installazione del software

- 3. Installare il software seguendo le istruzioni che compariranno a monitor verificando che il processo si concluda con l'installazione del software "bit4id Universal Middleware for InCard". Al termine dell'installazione è necessario riavviare il computer
- 4. Avviare il software installato e inserire la smart card nel lettore: sarà quindi possibile utilizzare il software per l'utilizzo della CNS (apposizione della firma digitale) e per effettuare l'accesso ai siti internet con il certificato di autenticazione CNS contenuto nel dispositivo

# Verifica della corretta importazione del certificato di autenticazione CNS nel browser **Internet Explorer**

1. Avviare Microsoft Internet Explorer

2. Selezionare "Strumenti" -> "Opzioni Internet":

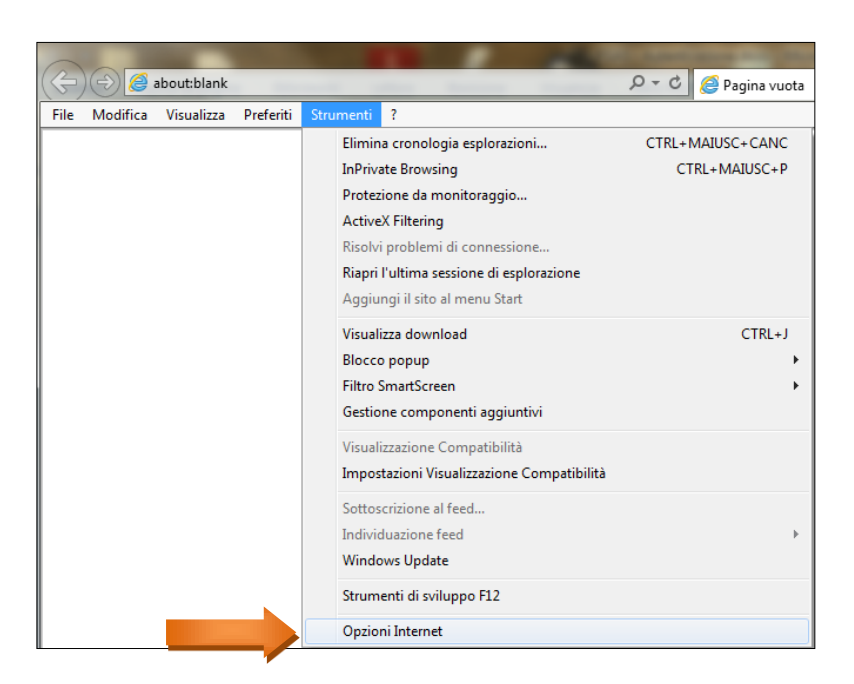

3. Selezionare la scheda "Contenuto", cliccare sul pulsante "Certificati" e selezionare la a scheda "Personale": il certificato CNS corrisponde al CODICE FISCALE (lettere maiuscole):

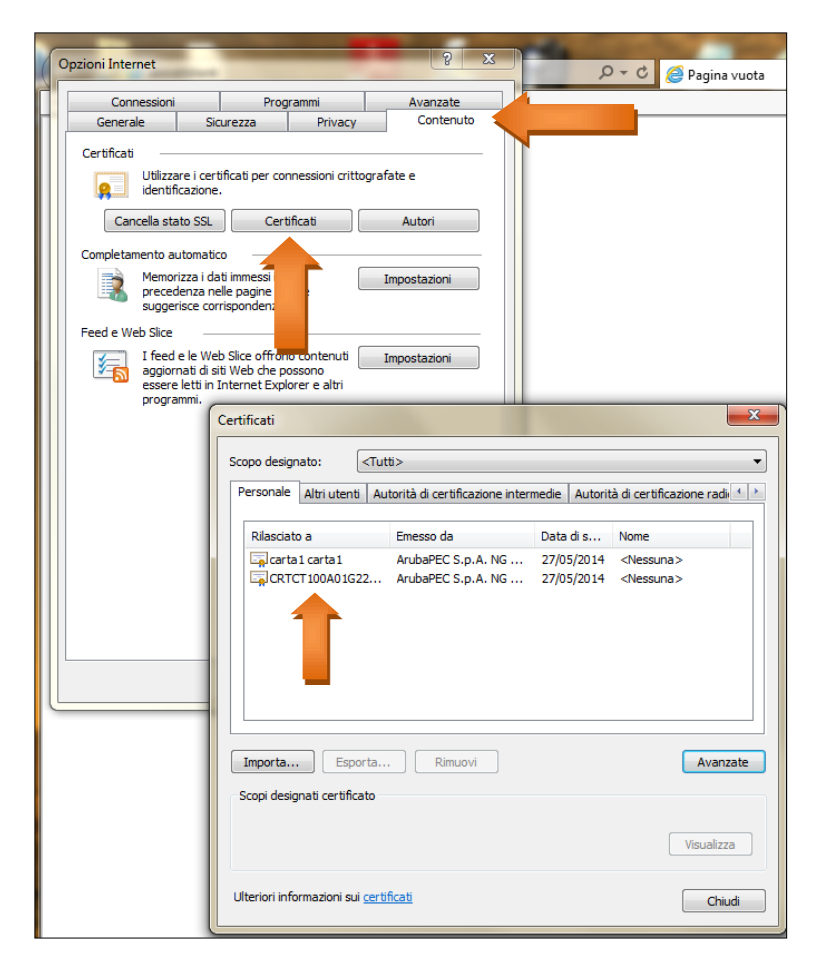

5. Avviare il browser (suggerito: *Microsoft Internet Explorer*), collegarsi al sito internet ed effettuare l'accesso al servizio.

Quando richiesto, confermare il certificato di autenticazione CNS cliccando su "OK":

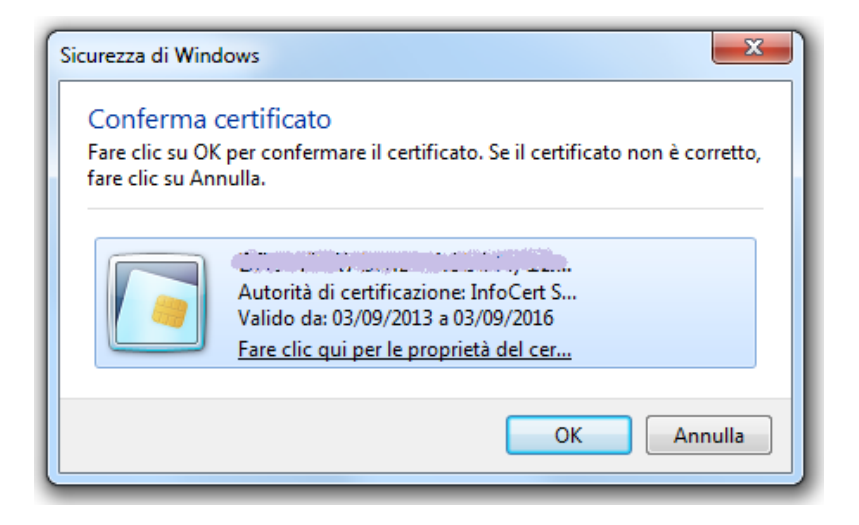

6. Immettere il PIN del dispositivo e cliccare su "OK" per accedere al portale effettuando l'autenticazione con certificato CNS:

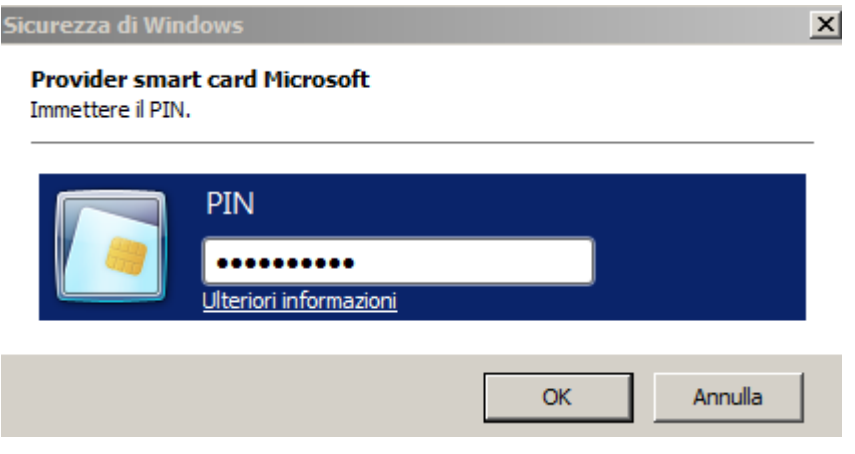

# Importazione manuale del certificato di autenticazione CNS nel browser **Mozilla Firefox**

Per importare i certificati sul browser Mozilla Firefox presente sulla propria postazione di lavoro bisogna agire con modalità **manuale** e seguire i seguenti passi:

 Inserie la Smart card nel lettore accedere nel menù Opzioni > Avanzate e selezionare il tab Certificati

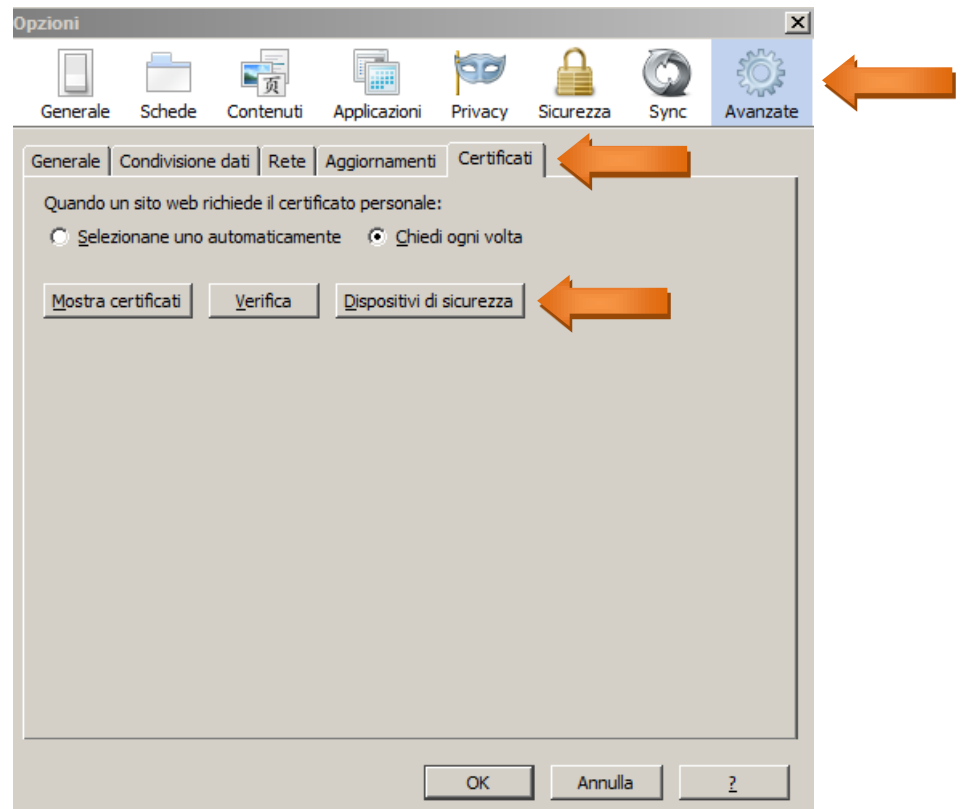

 Cliccare su "Dispositivi di sicurezza" e selezionare "Carica" nella successiva finestra

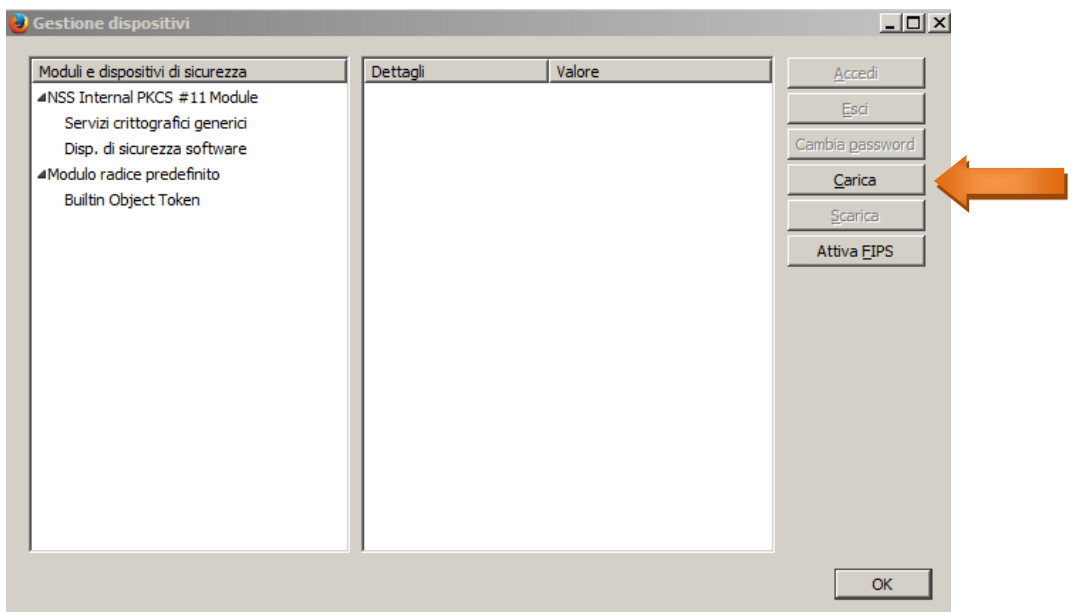

Inserire **bit4ipki.dll** nel campo "Nome file modulo" e cliccare su OK

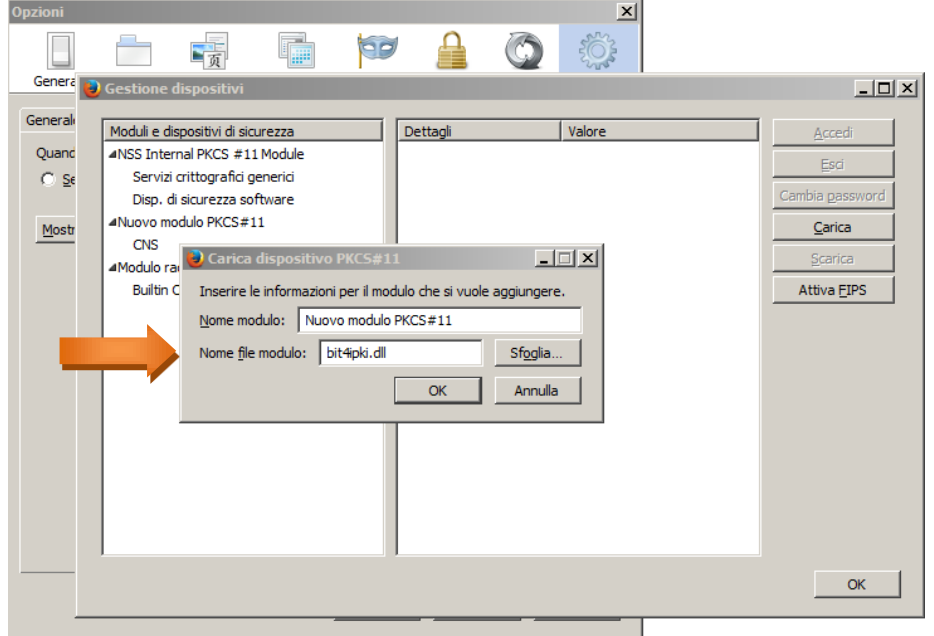

 Cliccare su "Mostra certificati" ed inserire il PIN nella finestra successiva "Password richiesta":

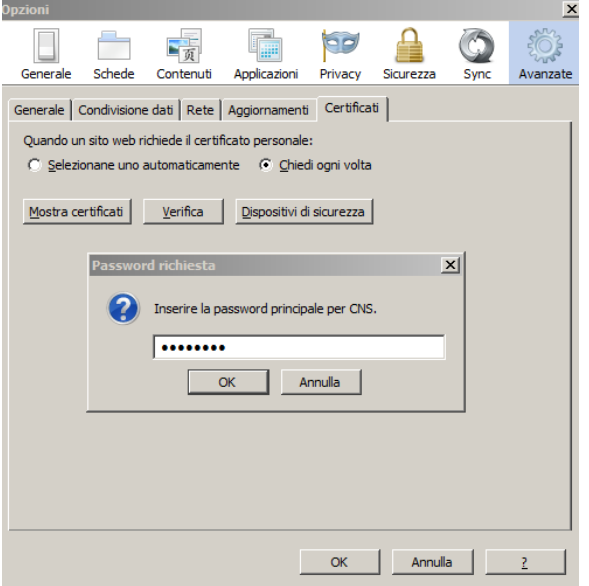

Nella successiva finestra "Gestione certificati", compariranno i certificati importati nel browser (il CODICE FISCALE corrisponde al certificato CNS)

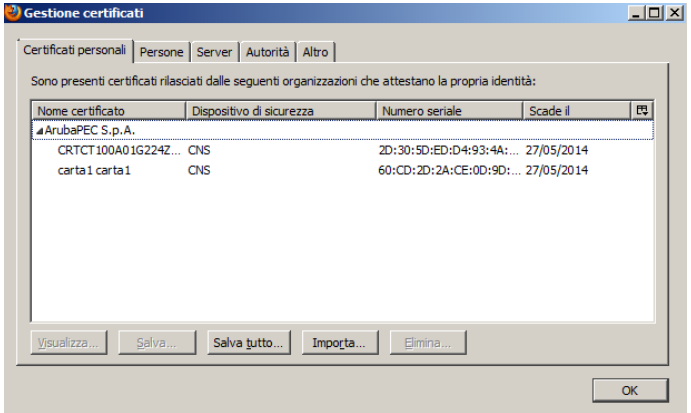

## **ACCESSO CON TOKEN USB**

# **Token USB rilasciato in collaborazione con "***ArubaPEC***"**

 Per installare e utilizzare il Token USB, è sufficiente inserirlo in una presa USB del computer e attendere la comparsa del seguente messaggio:

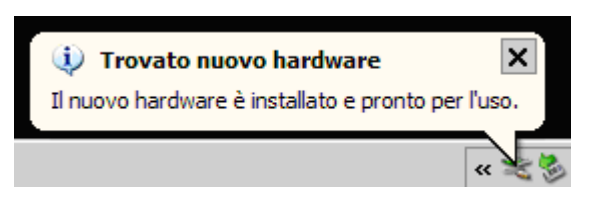

 Se nel PC utilizzato è attiva la funzione di esecuzione automatica (Autorun), collegando il dispositivo sarà avviata automaticamente la *barra degli strumenti* del Token:

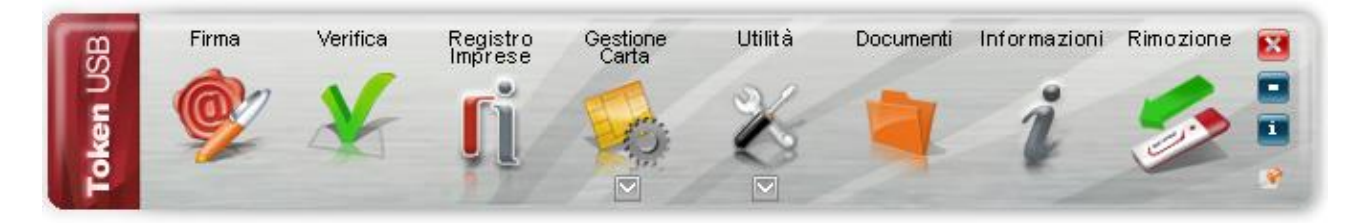

 Se dopo aver inserito il dispositivo non si avvia la *barra degli strumenti*, sarà possibile avviarla manualmente lanciando il file "autorun.exe" contenuto nella directory principale del disco rimovibile "Aruba Key", come indicato nella figura seguente:

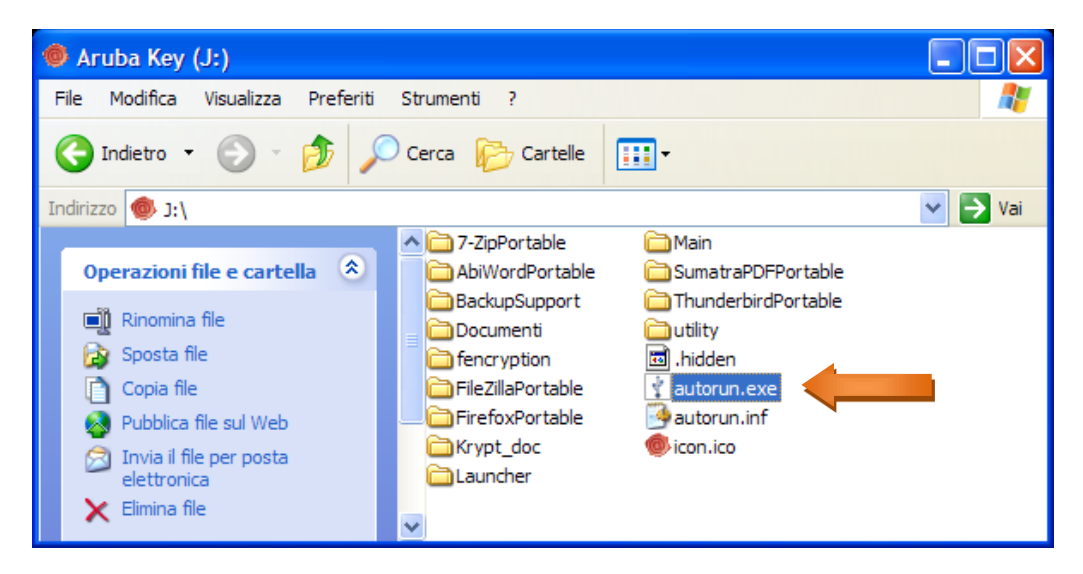

Avviare il browser **Mozilla FireFox** all'interno della sezione "Utilità":

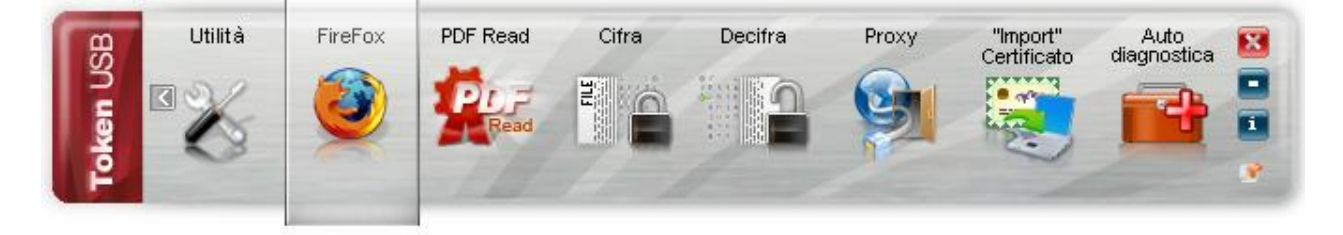

Collegarsi al sito internet ed effettuare l'accesso al servizio.

#### N.B.:

Se si utilizza il browser **Internet Explorer**, è necessario importare i certificati nel browser utilizzando l'apposita funzione "Import Certificato". Ciò consente l'importazione automatica dei certificati del Token USB all'interno dello store dei certificati Microsoft.

#### Come procedere:

#### *Passo 1*

Per accedere all'applicazione di "Import" del certificato, cliccare sopra il pulsante "Utilità"

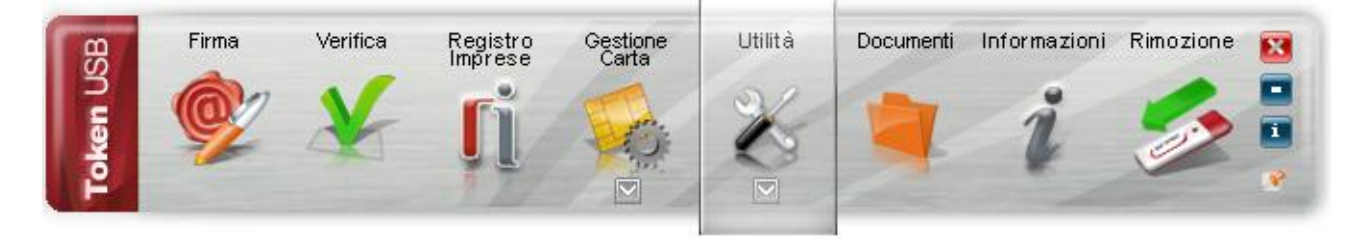

*Passo 2* Cliccare su "Import" Certificato

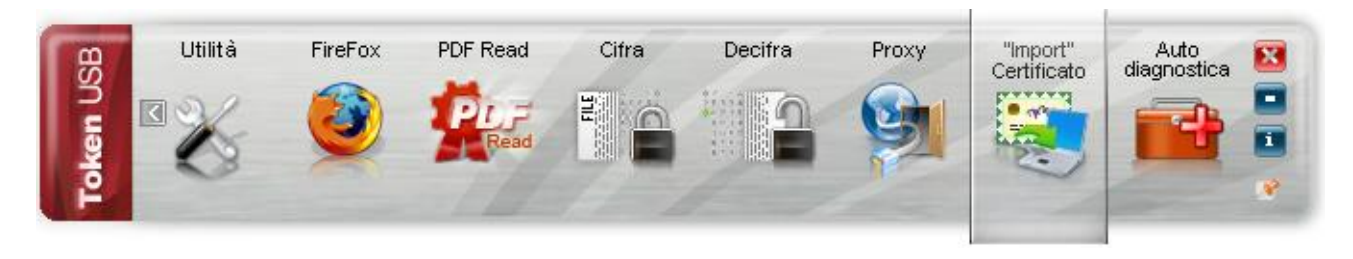

#### *Passo 3*

Cliccare su Ok per installare i driver presenti a bordo del Token USB

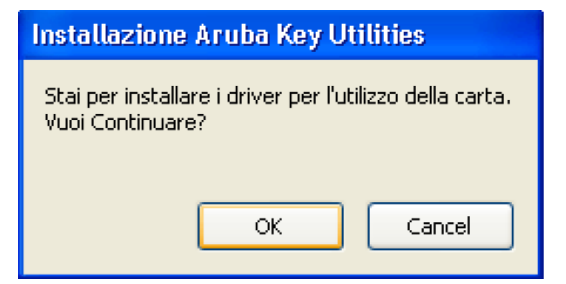

**Nota:** *Per utilizzare questa funzione è necessario disporre dei privilegi di amministratore del PC*

*Passo 4* Cliccare su "Avanti"

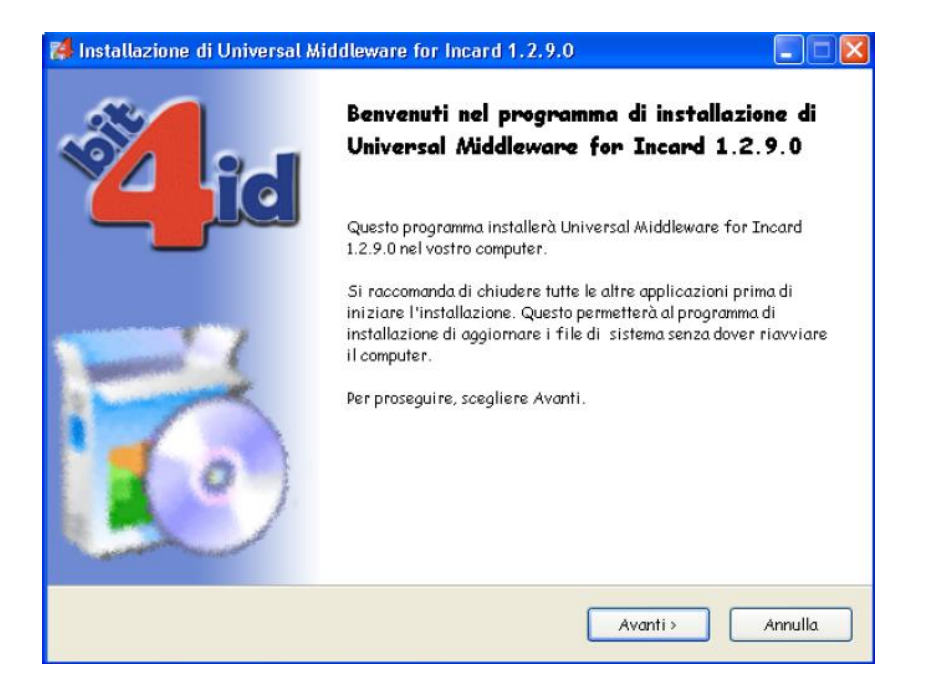

#### *Passo 5*

Accettare le condizioni per l'utilizzo della licenza e cliccare su "Installa"

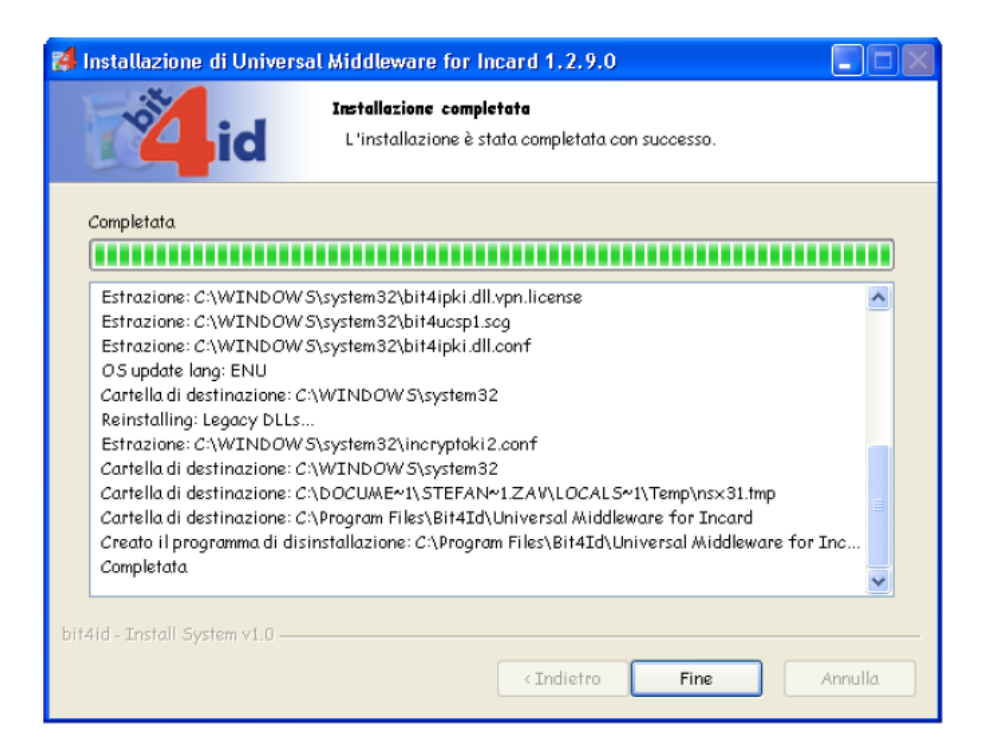

### *Passo 6*

Attendere il completamento della installazione dei driver nella vostra postazione e cliccare su **"Fine"**

*Passo 7*

Verificare l'installazione del certificato:

- 1. Avviare Microsoft Internet Explorer;
- 2. Selezionare Strumenti  $\rightarrow$  Opzioni Internet;
- 3. Selezionare la scheda Contenuto e quindi il pulsante Certificati.

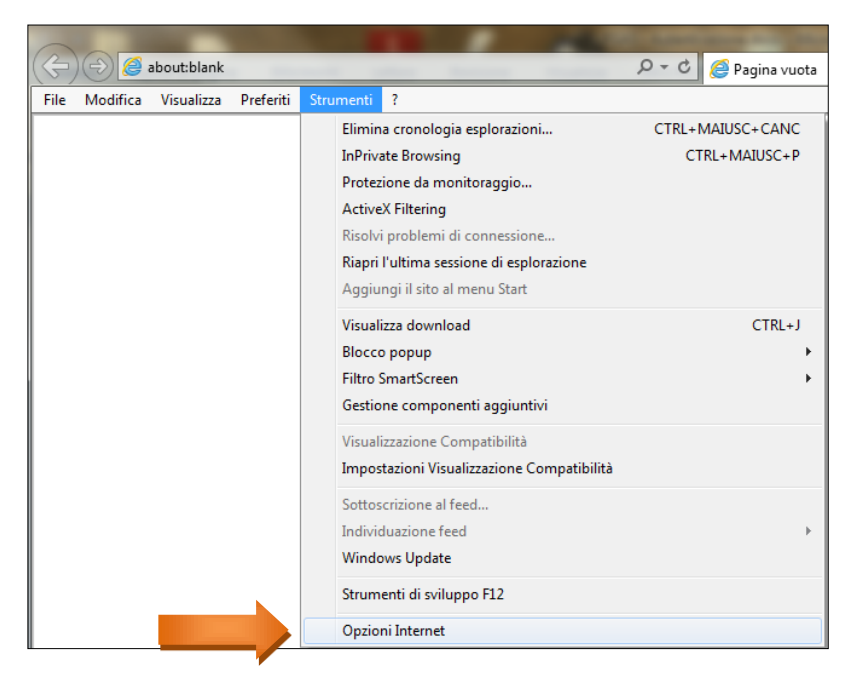

#### *Passo 8*

Verificare che all'interno della cartella "Certificati" scheda "Personale" siano presenti i propri certificati. Cliccare su "**Chiudi**"

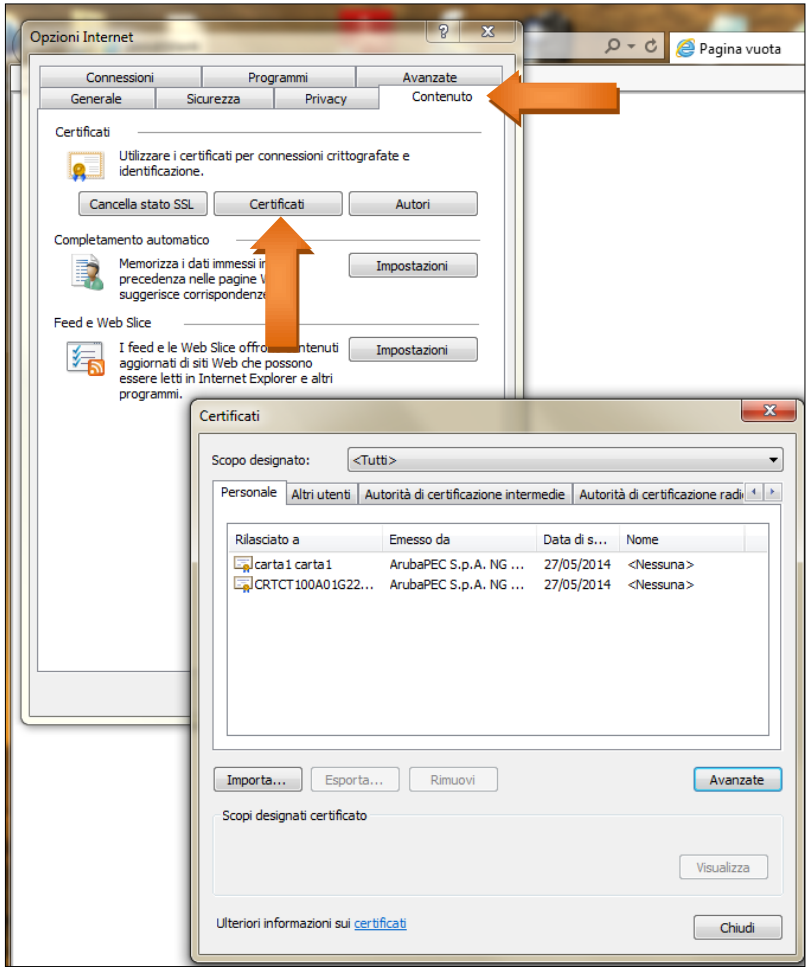

# **Token USB rilasciato in collaborazione con "***InfoCert***"**

 Per installare e utilizzare il Token USB, sarà sufficiente inserirlo in una presa USB del computer e attendere la comparsa del seguente messaggio:

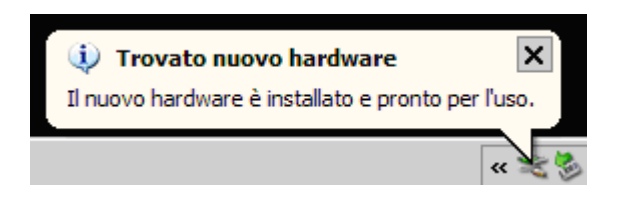

 Se nel PC utilizzato è attiva la funzione di esecuzione automatica (Autorun), al momento del collegamento sarà avviata automaticamente la *barra degli strumenti* del token:

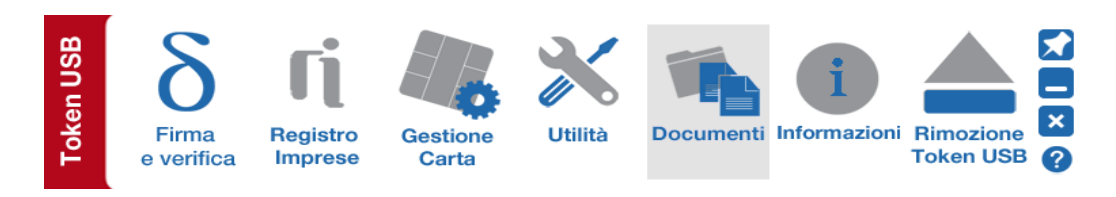

 Se, invece, al momento dell'inserimento del dispositivo, non venisse avviata la *barra degli strumenti*, sarà possibile avviarla manualmente lanciando il file autorun.exe, come indicato nella figura seguente:

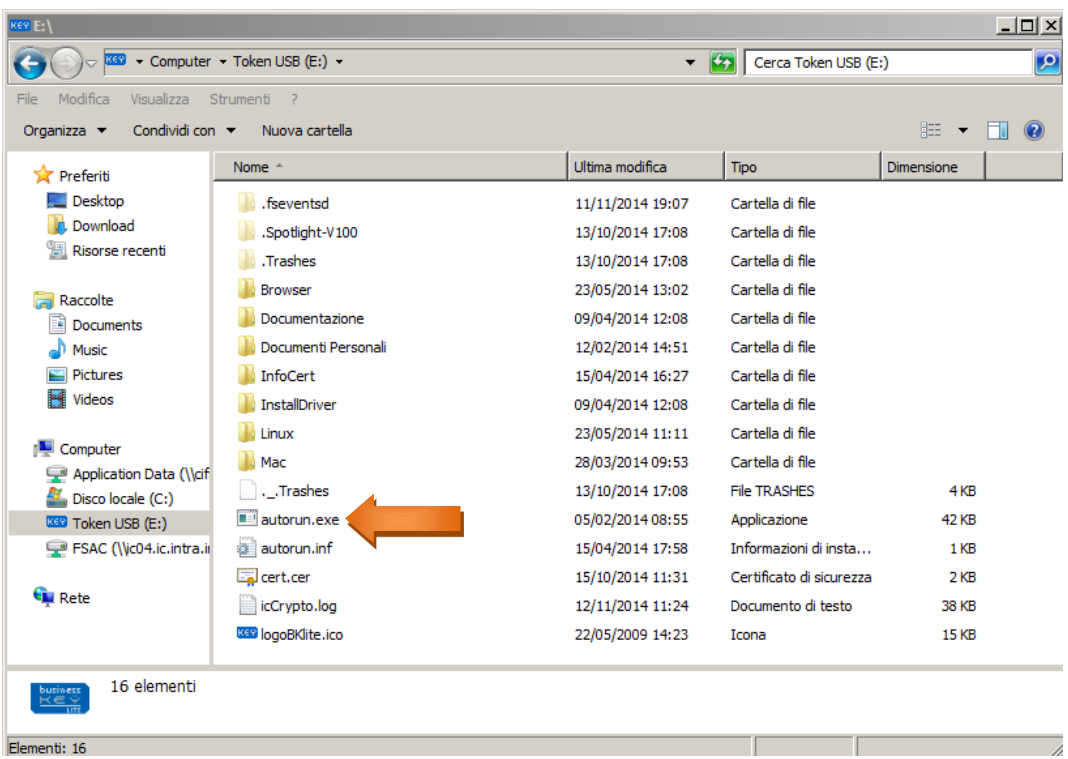

Avviare il browser **Mozilla FireFox** all'interno della sezione "Utilità":

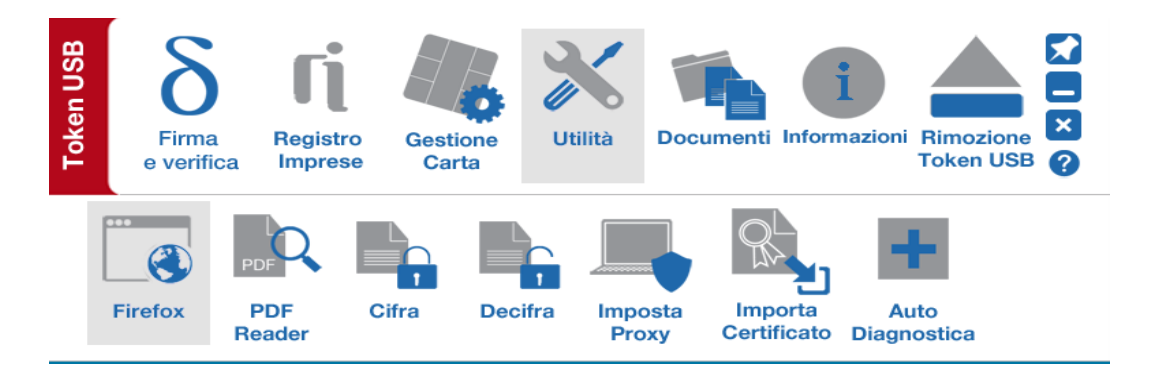

collegarsi al sito internet ed effettuare l'accesso al servizio.

#### N.B.:

Se si utilizza il browser **Internet Explorer**, è necessario importare i certificati nel browser utilizzando l'apposita funzione "Importa Certificato". Ciò consente l'importazione automatica dei certificati del Token USB all'interno dello store dei certificati Microsoft

#### Come procedere:

#### *Passo 1*

Per accedere all'applicazione di "Importa Certificato" cliccare sopra il pulsante Utilità

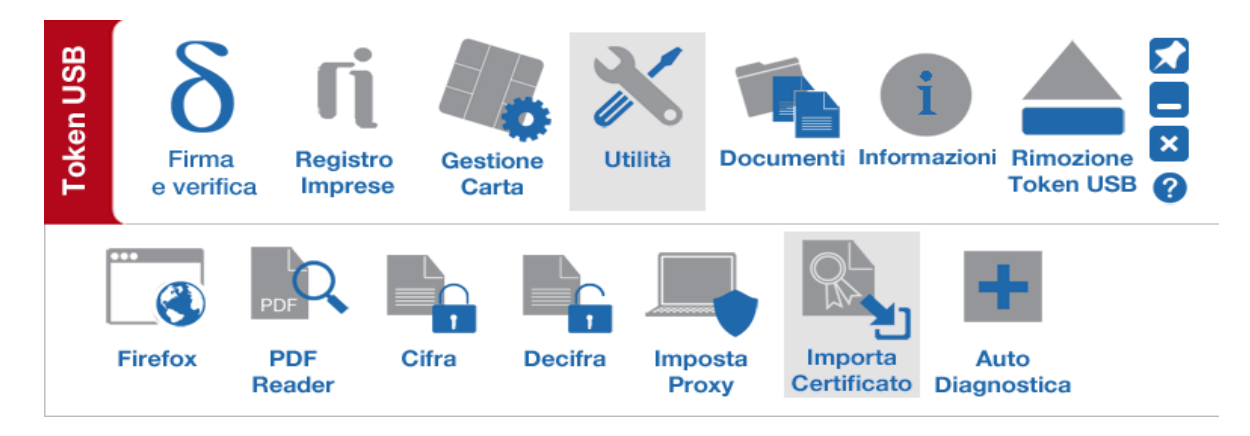

### *Passo 2*

Cliccare su "Importa Certificato" certificato

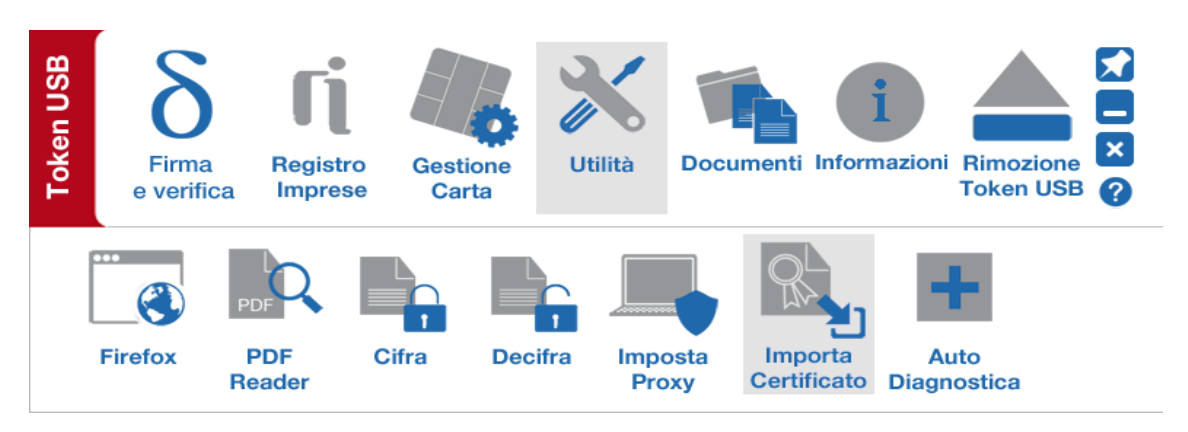

#### *Passo 3* Cliccare su Ok per installare i driver presenti a bordo del Token USB

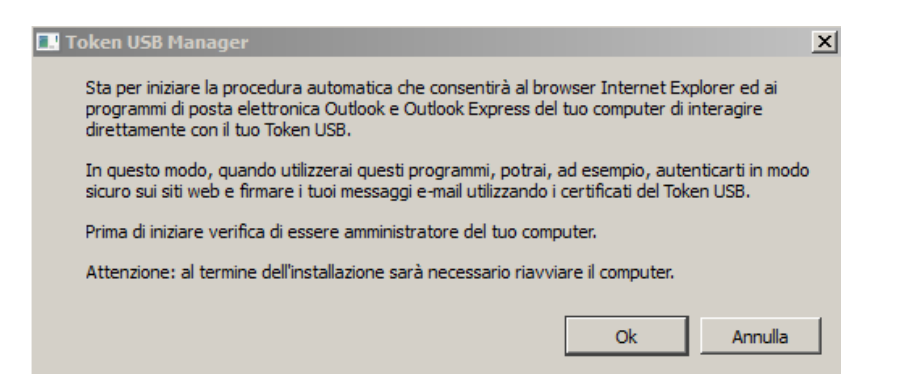

#### **Nota:** *Per utilizzare questa funzione è necessario disporre dei privilegi di amministratore del PC*

#### *Passo 4* Cliccare su "Avanti"

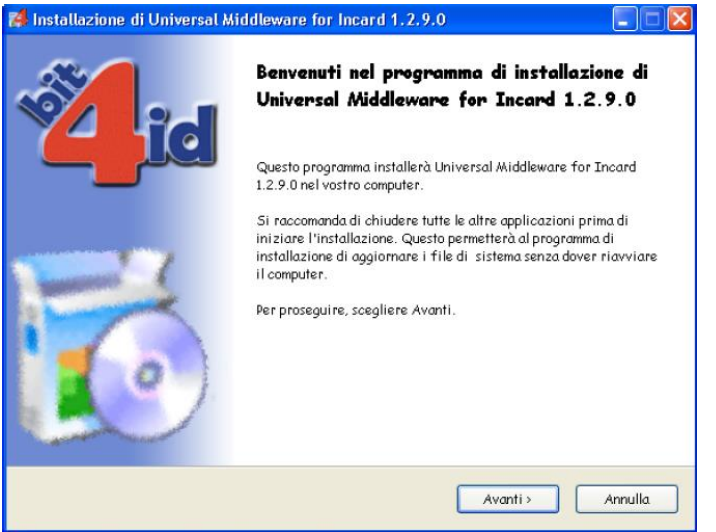

#### *Passo 5*

Accettare le condizioni per l'utilizzo della licenza e cliccare su "Installa"

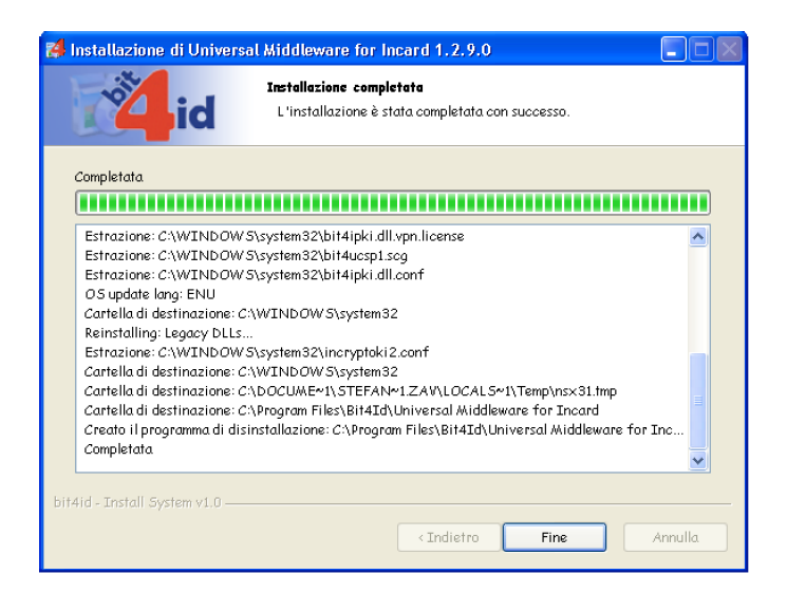

#### *Passo 6*

Attendere il completamento della installazione dei driver nella vostra postazione e cliccare su **"Fine"**

### *Passo 7*

Verificare l'installazione del certificato:

- 1. Avviare Microsoft Internet Explorer;
- 2. Selezionare Strumenti  $\rightarrow$  Opzioni Internet

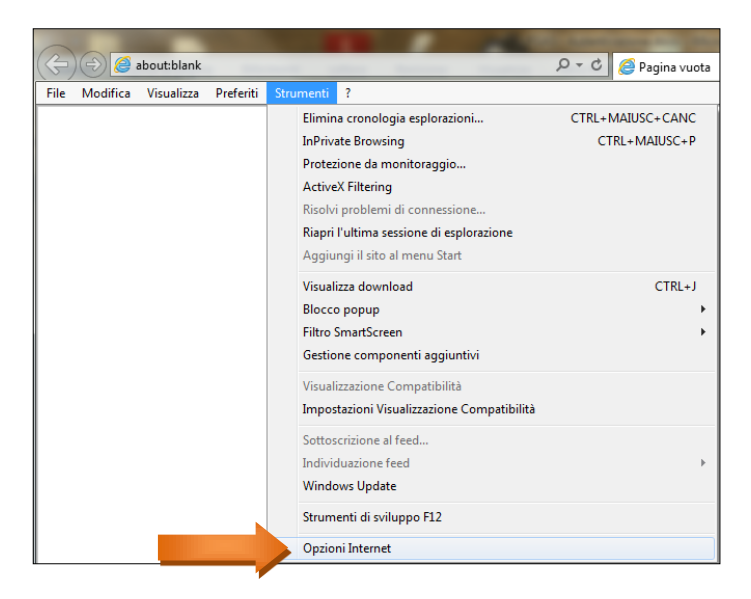

### *Passo 8*

Selezionare la scheda Contenuto e quindi il pulsante Certificati. Verificare che all'interno della cartella "Certificati" scheda "Personale" siano presenti i propri certificati. Cliccare su "**Chiudi**"

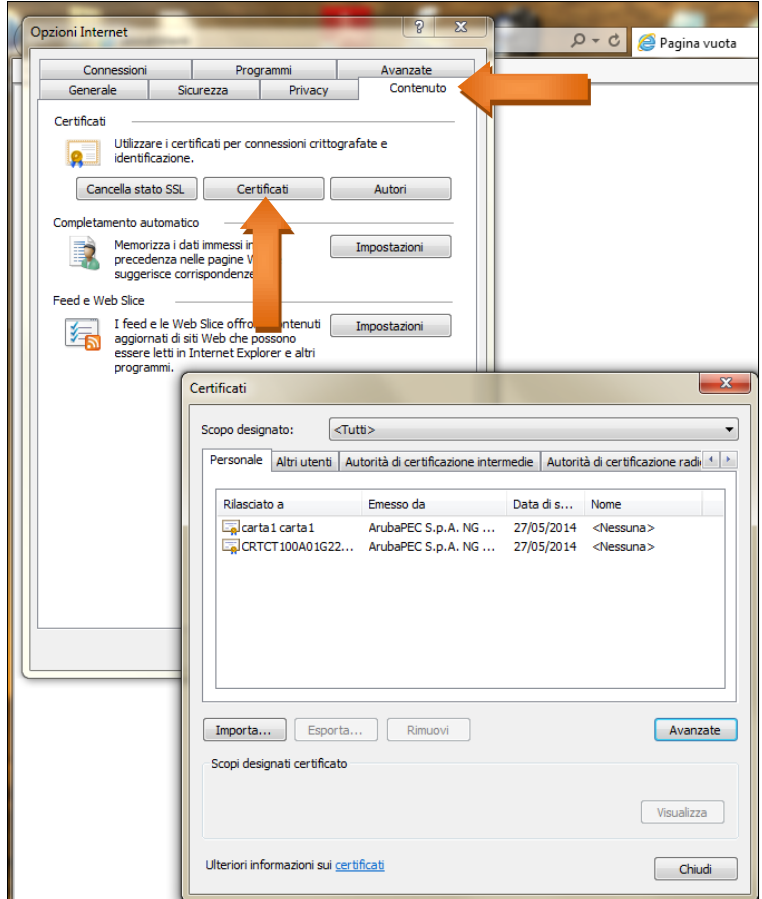